Simplicity VFax facilitates the sending and receiving of fax messages through the registered user's email box or through the Simplicity Client Portal.

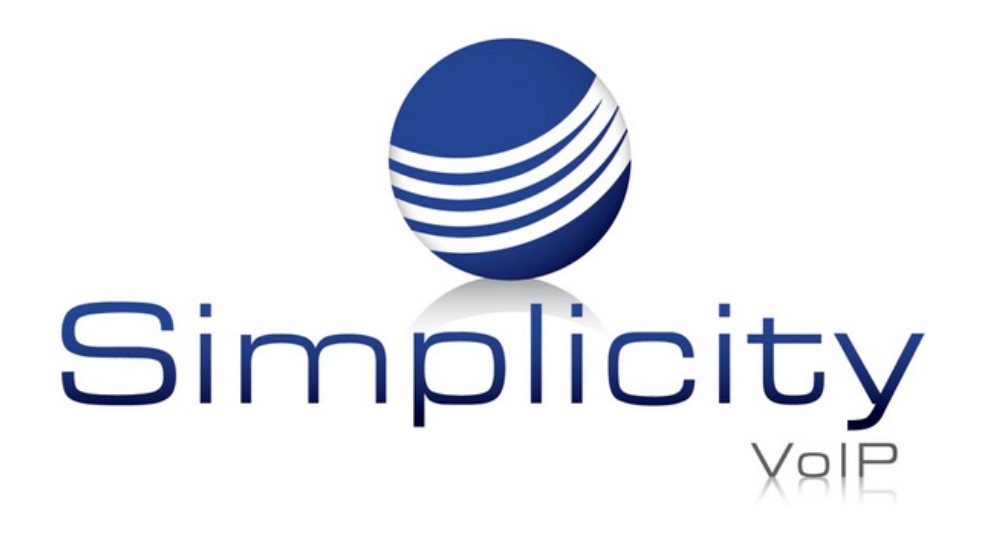

## **Simplicity VFax Overview & User Guide**

#### **Overview**

### **VFax**

There are two ways to use Simplicity VFax:

1. Email

2. Simplicity Client Portal

### **1.Email**

### Receiving a Fax

To receive a fax, provide the sender your assigned fax number and request they send the document in the traditional manner. Simplicity VFax receives the incoming fax and instantly converts the document into a PDF format before forwarding it to your email box.

To view the fax, select and open the email attachment. Your device will launch the viewer necessary to read the document.

Once you have received and viewed your fax, you can perform all standard document operations, including saving, filing, printing, and forwarding it to other users.

### Sending a Fax

The Simplicity VFax solution uses your existing email account to send documents to a recipient as a fax. With Simplicity VFax there is no need for you to load any additional software on your device.

To Send a Fax:

Step 1- Create a new email

number followed by @simplicityfax.com. The complete address should appear as in this sample - 8048239953@simplicityfax.com

Step 2- Attach the documents you wish to send as a fax. Multiple documents can be attached to a single email and they will be delivered to the recipient as a single transmission.

Step 3 - In the "TO:" field on your compose email screen, enter the recipient's fax

Step 4- Send the email

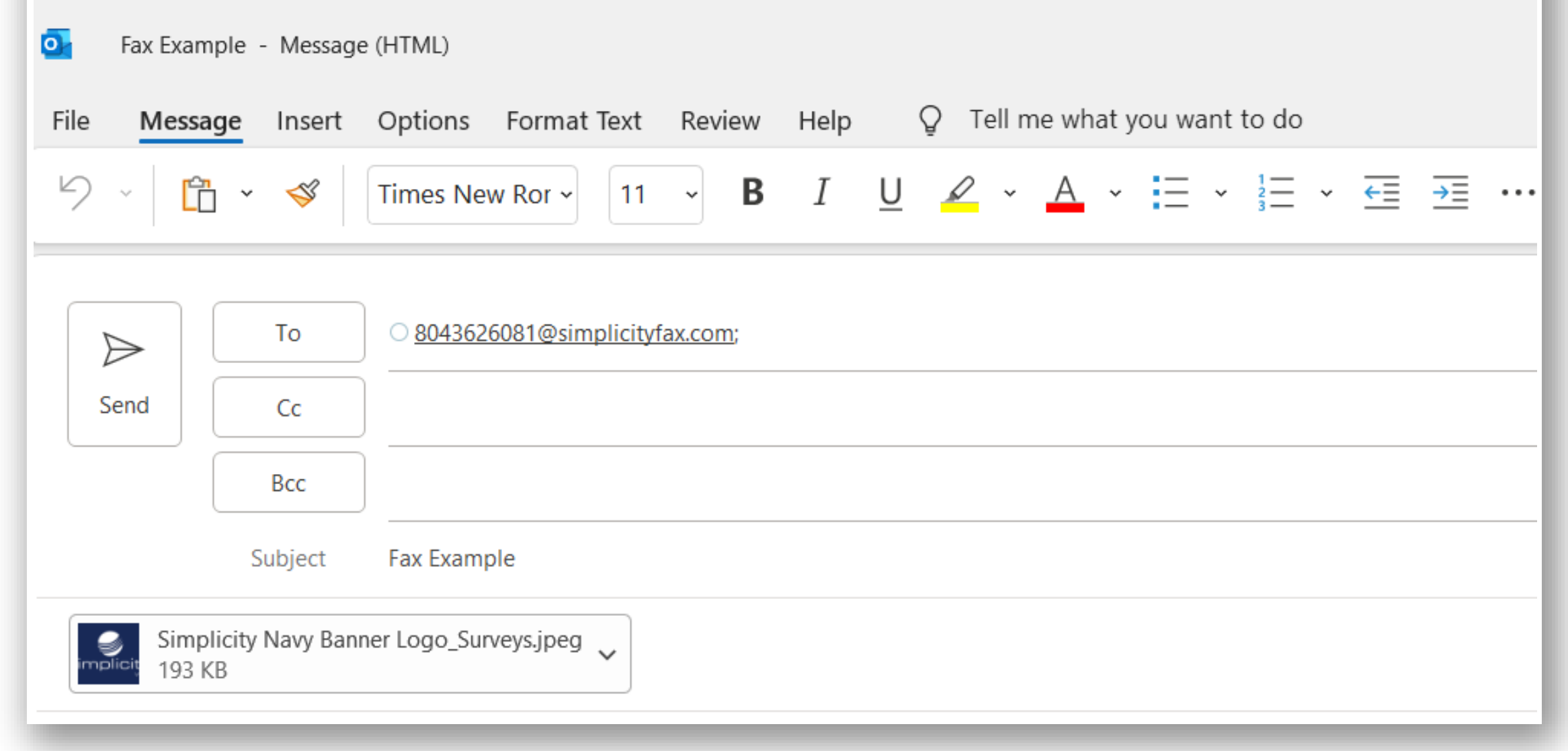

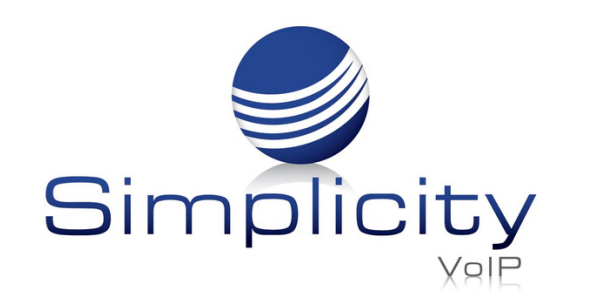

**Simplicity VFax Overview & User Guide / Page 2**

Support: 804.201.4443/855.247.8686 clientservices@simplicityvoip.net www.simplicityvoip.net

### Receiving a Fax

To receive a fax, provide the sender your assigned fax number and request they send the document in the traditional manner. Simplicity VFax receives the incoming fax and instantly converts the document into a PDF format before forwarding it to your client portal fax inbox.

#### To View a Fax

Login to the Client Portal

*[https://mysimplicityvoip.com](https://mysimplicityvoip.com/)*

Once logged in, navigate to the Fax tab.

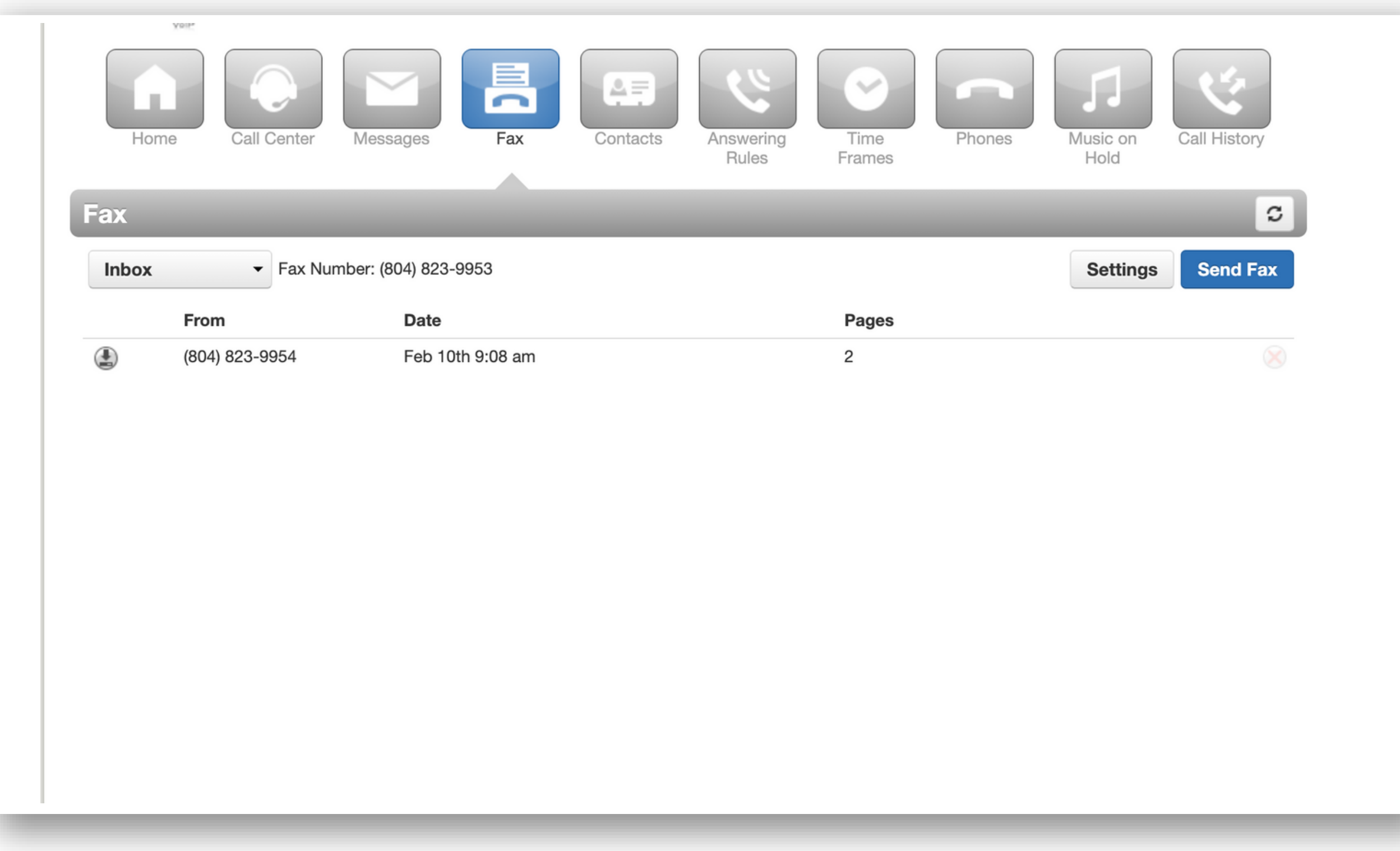

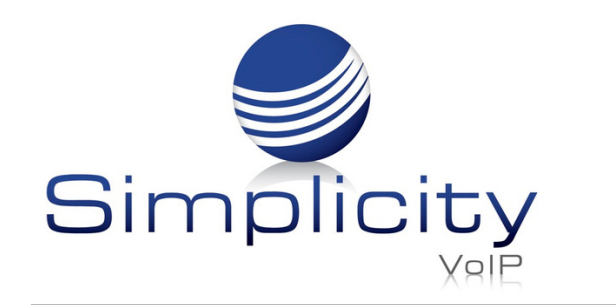

**Simplicity VFax Overview & User Guide / Page 3**

### **2. Simplicity Client Portal**

When viewing the Fax inbox/sent you will see a list of faxes that have been received/sent, listing the from number, the date, and number of pages in the fax.

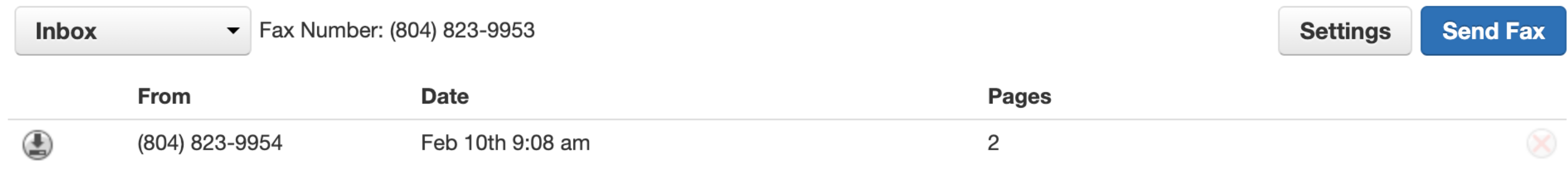

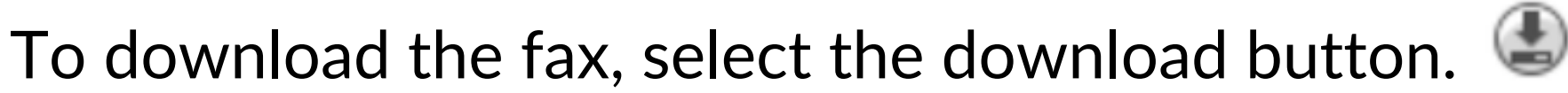

After downloading you can view the fax as a PDF document.

To delete the fax, select the x button on the right side of the screen.  $\otimes$ 

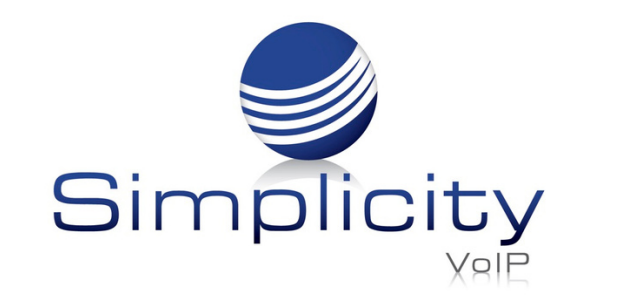

**Simplicity VFax Overview & User Guide / Page 4**

Once in the Fax tab, you can view faxes that were received (Inbox) as well as sent.

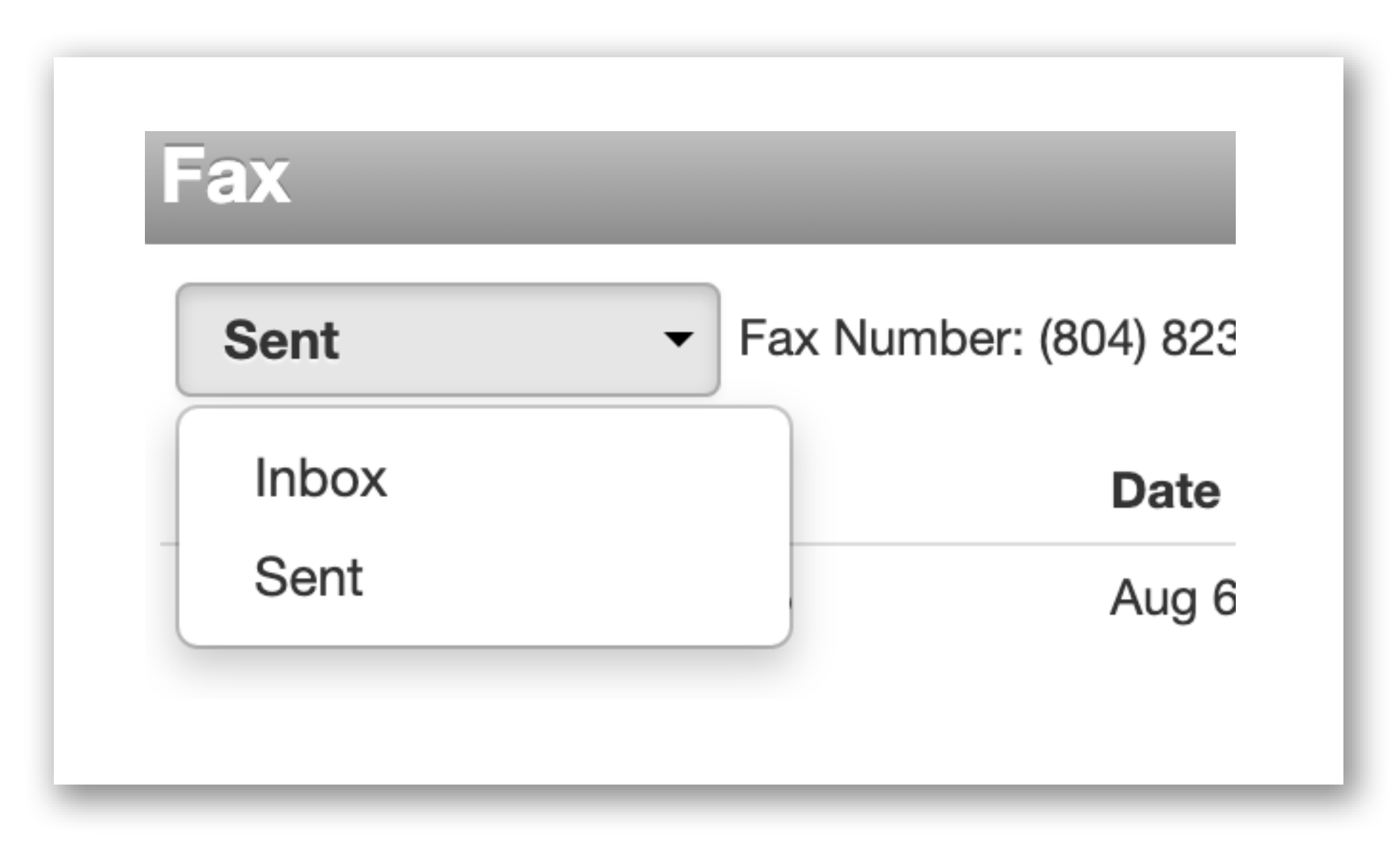

#### Sending a Fax

To send a fax, select the Send Fax button

**Send Fax** 

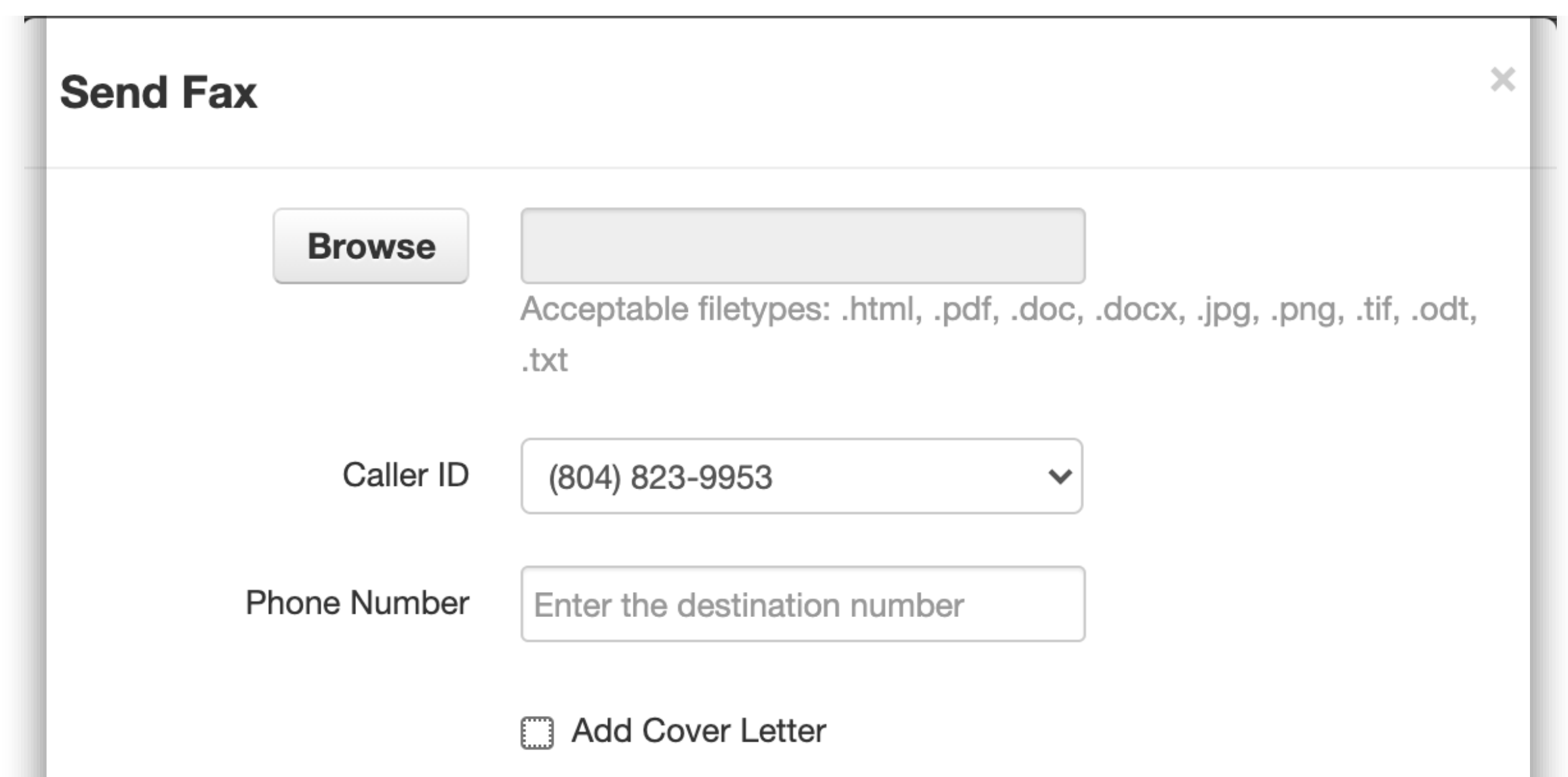

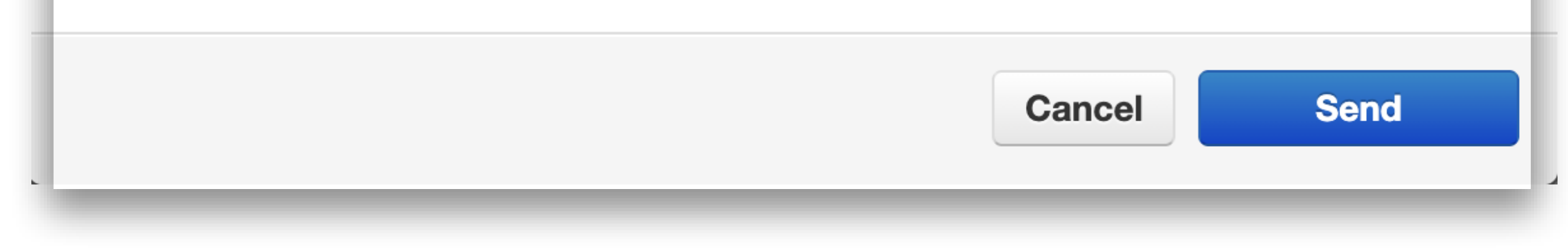

Type the number in that you would like to send the fax to. This should be in a 10 digit format (Area code  $+$  7 digits) as in this sample  $-$  8048239953.

Select the Browse button to attach a file that you would like to fax.

The Caller ID field will show your VFax number.

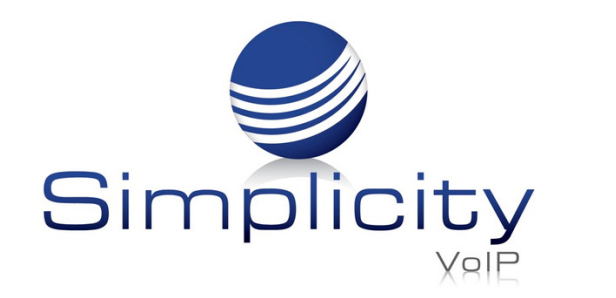

**Simplicity VFax Overview & User Guide / Page 5** If preferred, you have the option to add a cover letter.

Select the Add Cover Letter box and populate the available fields.

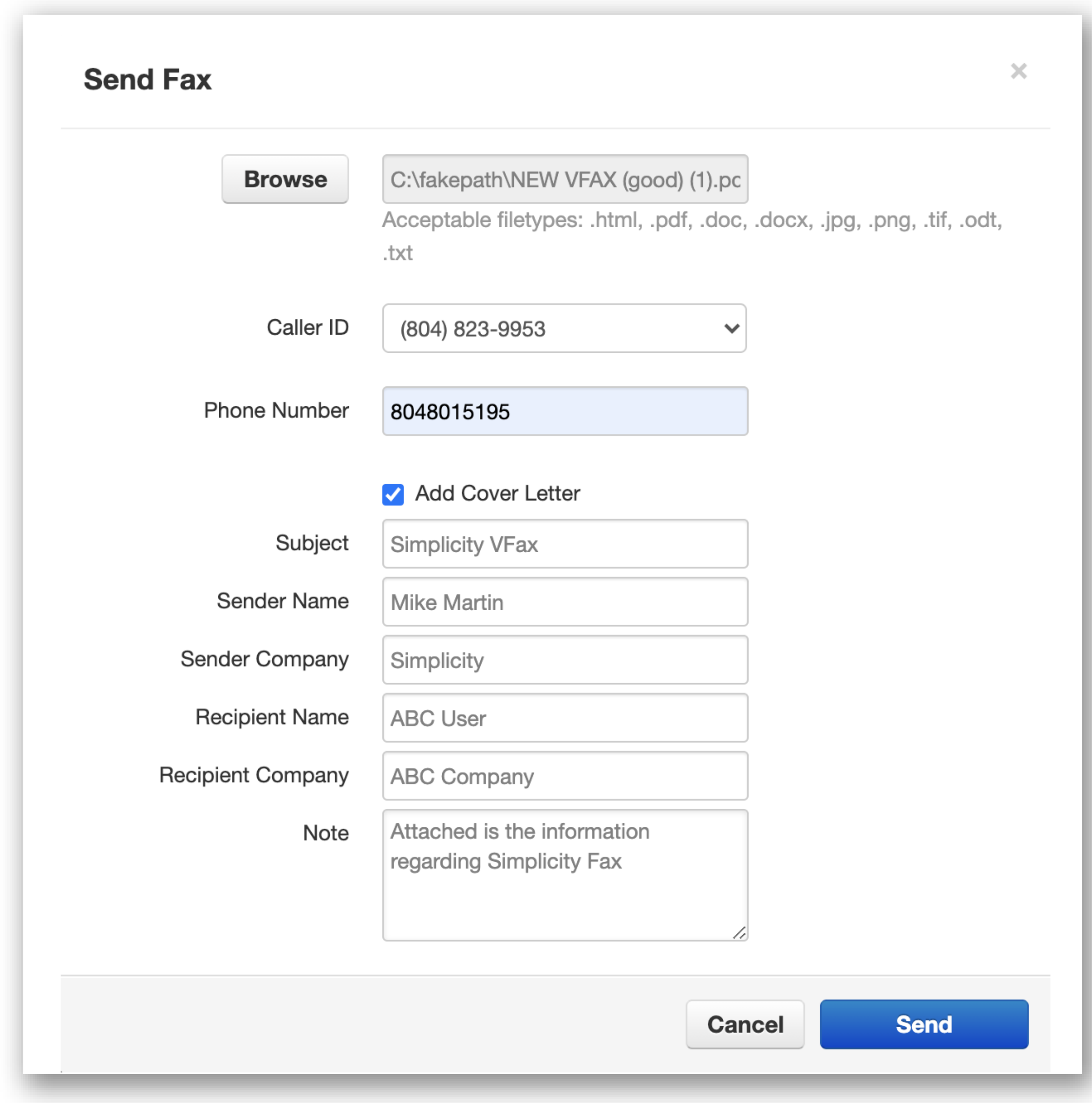

To send the fax, click Send. After sending the fax, it will be shown in the Sent box.

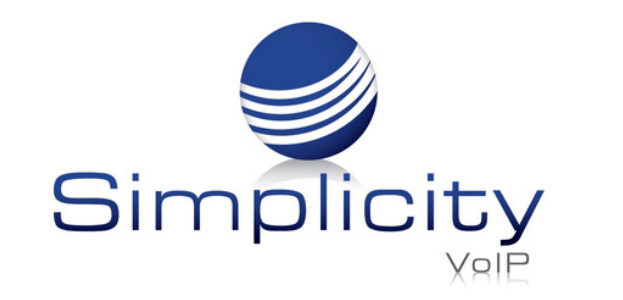

**Simplicity VFax Overview & User Guide / Page 6** Sample VFax cover letter:

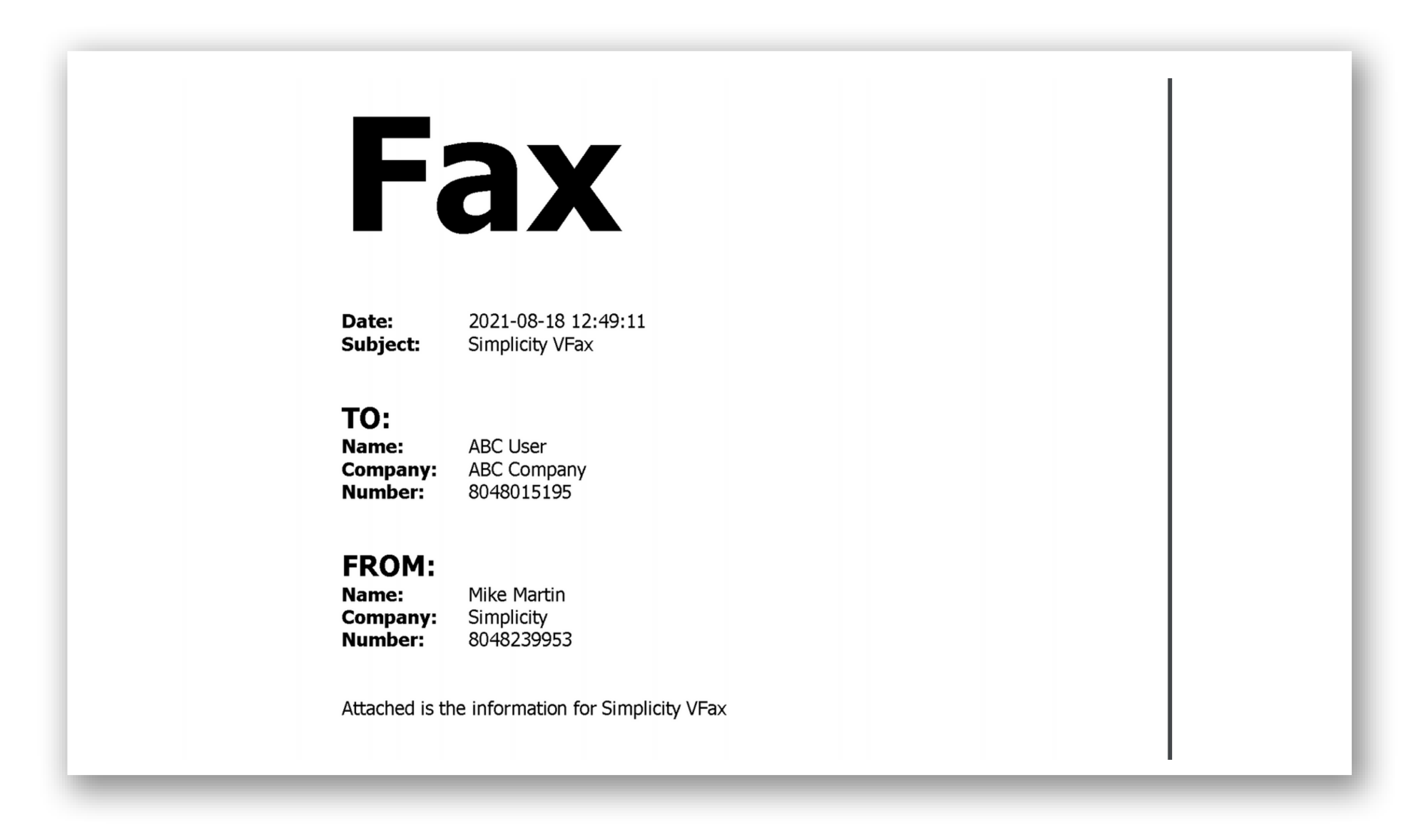

You should receive a confirmation email as shown below, once your fax is successfully

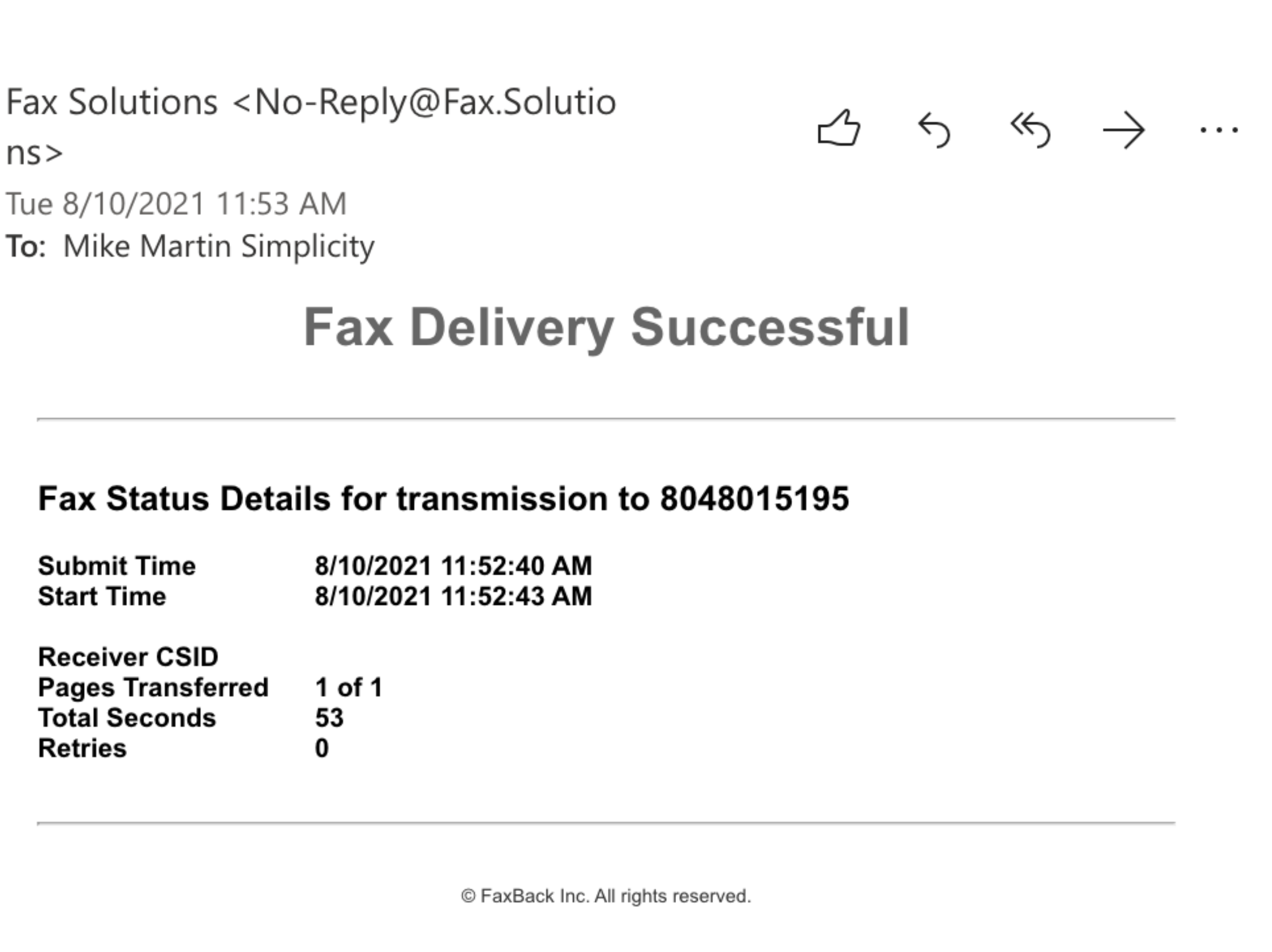

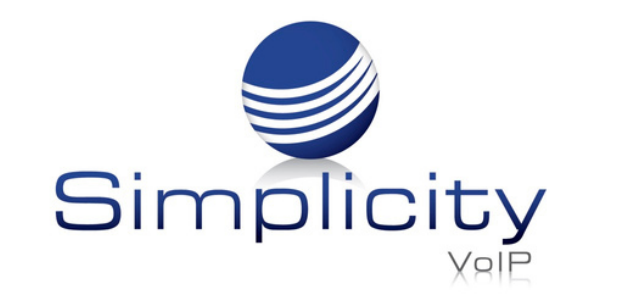

**Simplicity VFax Overview & User Guide / Page 7**

Support: 804.201.4443/855.247.8686 clientservices@simplicityvoip.net www.simplicityvoip.net

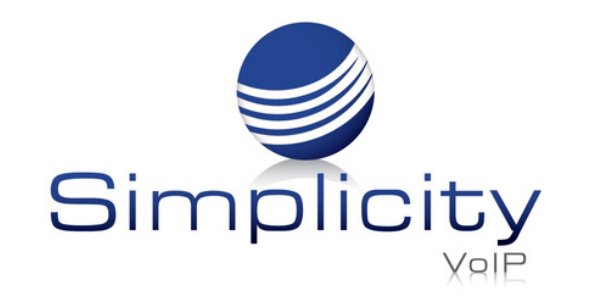

**Simplicity VFax Overview & User Guide / Page 8**

Support: 804.201.4443/855.247.8686 clientservices@simplicityvoip.net www.simplicityvoip.net

If your fax fails to go through, you will receive a notice letting you know that it was not successfully sent.

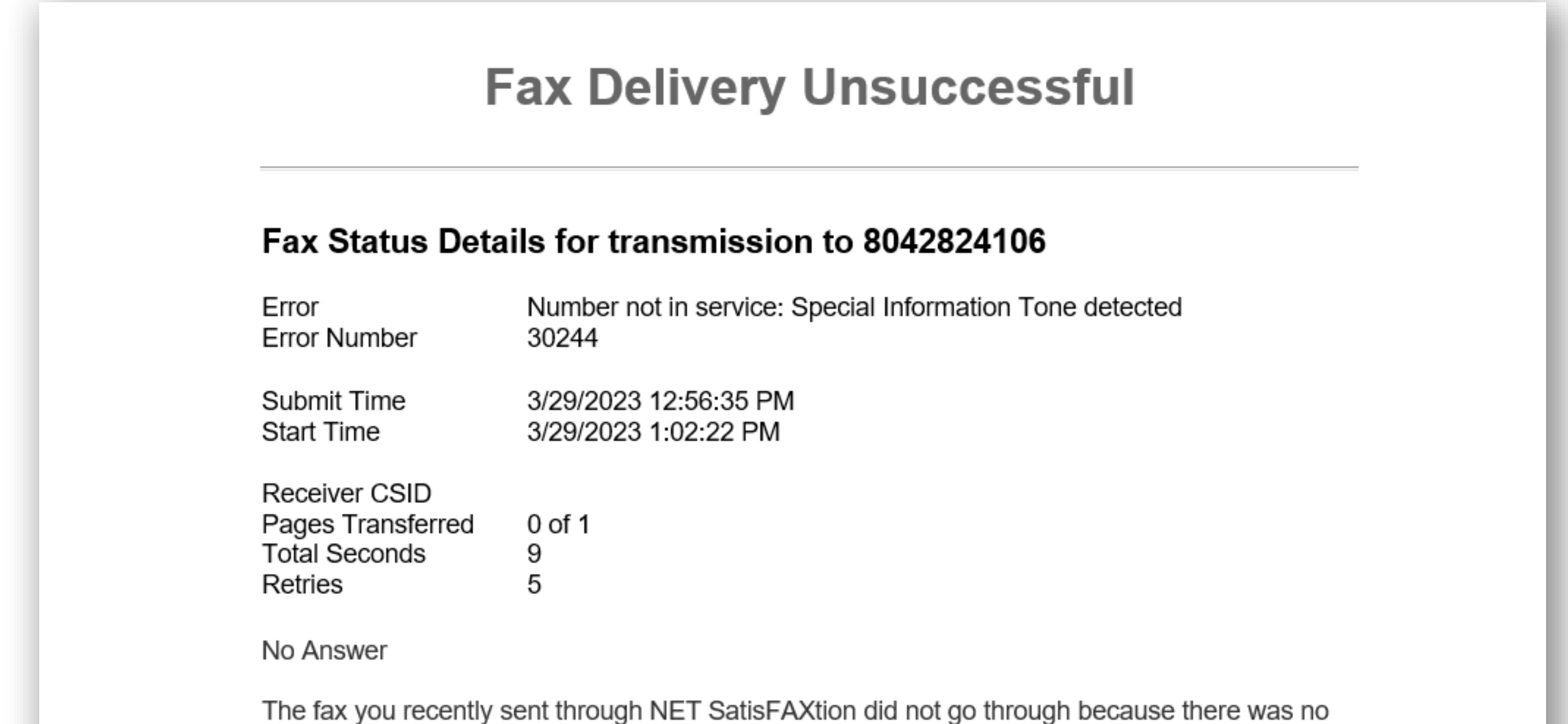

answer. Please verify the fax number before re-transmitting.

# Customer Support

Get outstanding support anytime, 365 days a year.

804.201.4443 855.247.8686 clientservices@simplicityvoip.net